# Druck- und Kopierdienst über Papercut für Studenten

Diese Anleitung betrifft die Hochschulteile in Zwickau und Schneeberg

Papercut ist eine Drucker-Managementsoftware, über die Druck- und Kopierkosten abgerechnet werden. Jeder Nutzer, der über die öffentlichen Toshiba-Drucker drucken und kopieren möchte, benötigt im elektronisches Studentenkonto (eSKo) ein Guthaben. Reicht das Guthaben für die beabsichtigten Drucke/Kopien nicht aus, so startet der Vorgang nicht, bzw. wird er vorzeitig abgebrochen.

Hinweis: Vor erstmaliger Verwendung ist die Chipkarte am Aufwerter zu initialisieren. Anschließend ist Geld auf die Chipkarte aufzuladen und nachfolgend am Aufwerter nach eSKo umzubuchen.

Sollten Sie noch kein elektronisches Studentenkonto besitzen, wenden Sie sich bitte an das ZKI Nutzerbüro um Ihr elektronisches Studentenkonto aktivieren zu lassen.

#### Erstellung eines Druckauftrags

Auf den RTK-PC's und in der Bibliothek sind die Drucker Toshiba-Ring (Zwickau am Ring), Toshiba-Berg (Zwickau-Scheffelstraße) oder Toshiba\_SBG (Schneeberg) eingebunden. Über diese virtuellen Geräte wird der Druck realisiert. Die Daten stehen standortbezogen an allen öffentlichen Toshiba-Druckern im HT Zwickau Dr.-Friedrichs-Ring, Zwickau Scheffelstraße bzw. Schneeberg zum Ausdruck zur Verfügung.

Zum Erstellen des Druckauftrags im Drucken-Dialog bei Bedarf die Druckeinstellungen überprüfen (dabei unter Druckauftrag: die Einstellung Normaler Druck belassen) und anschließend den Druckvorgang starten.

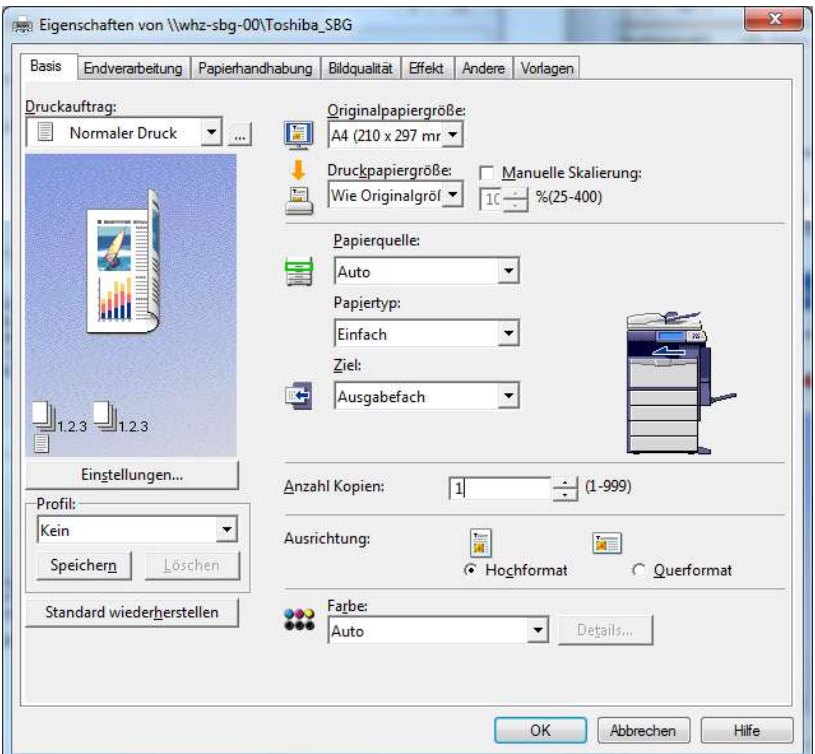

# Drucken am Toshiba e-Studio

Es ist eine Nutzeranmeldung über die Chipkarte am Drucker notwendig. Dazu ist die Chipkarte an das Lesegerät des Druckers zu halten.

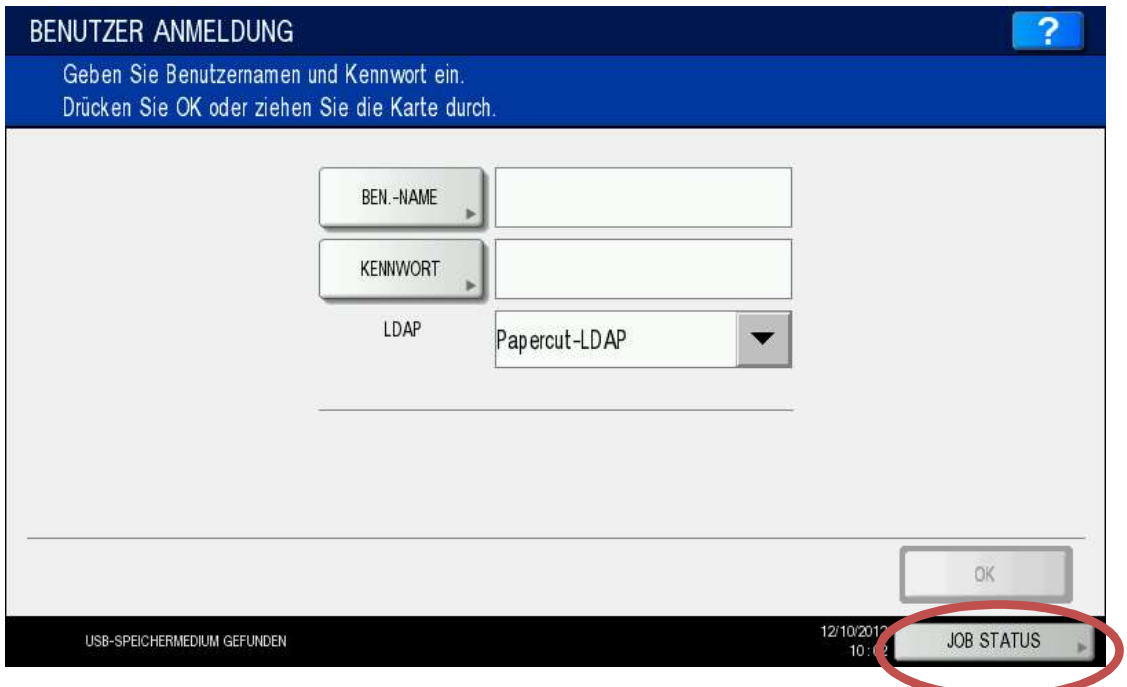

Sollte der Button JOB STATUS rechts unten blinken, liegt eine Störung vor (evtl. Hinweistext in der linken unteren Ecke beachten). Von der weiteren Nutzung des Gerätes ist abzusehen. Bitte am Standort Schneeberg die studentischen Hilfskräfte (Aushang in den RTK) und an allen weiteren Standorten den Nutzerservice des ZKI bzw. der HSB informieren.

Nach erfolgter Anmeldung wird der aktuelle Status angezeigt

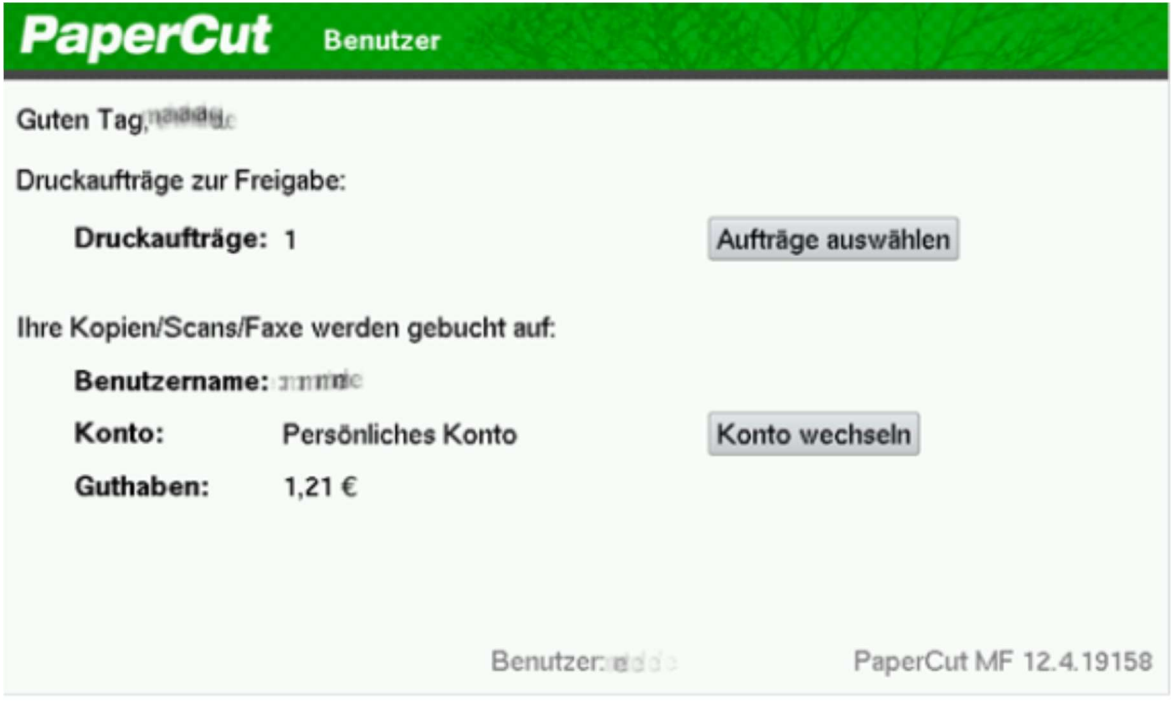

Der Button Konto wechseln ist nur bei Mitarbeitern mit Kostenstellen-Konten sichtbar. Über den Button Aufträge auswählen wird in das Druck-Menü gewechselt

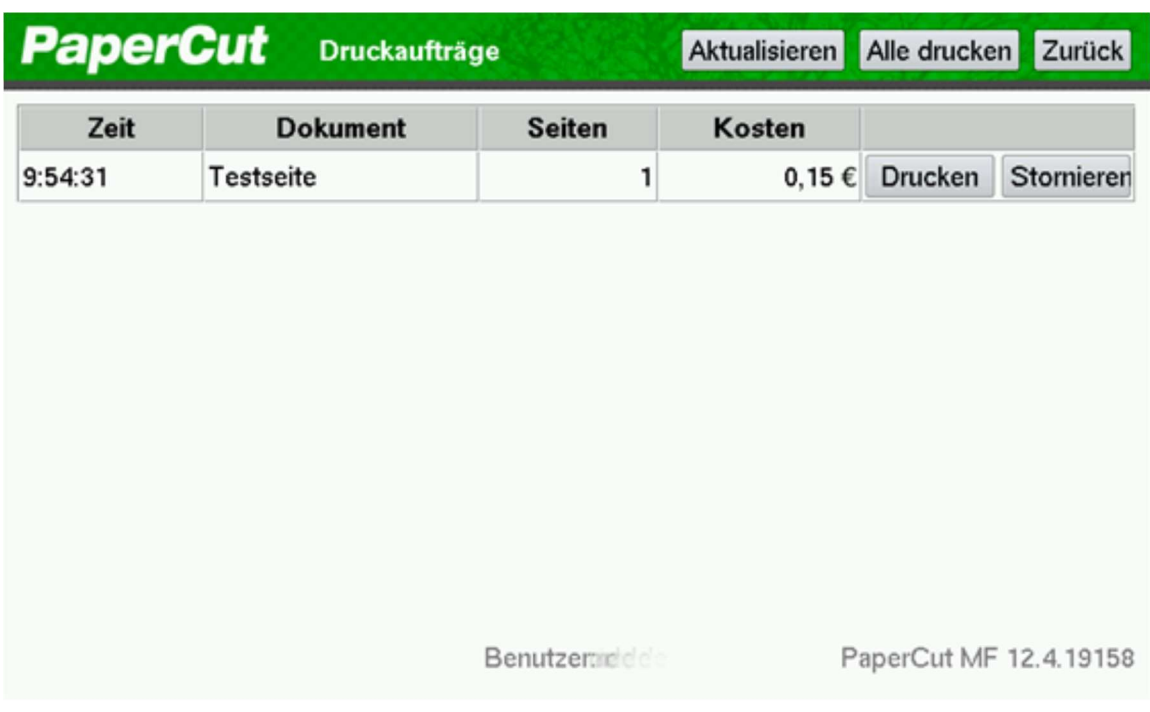

Hier werden sämtliche Druckaufträge des angemeldeten Nutzers aufgelistet. Über den Button Drucken bzw. Alle drucken erfolgt der Ausdruck-Start. Voraussetzung ist genügend Restguthaben auf dem Konto.

Nach Druck-Freigabe vergehen ca. 10 sec bis die Datenübertragung vom Server zum Drucker beginnt (blinkende Anzeige DATENVERARBEITUNG). Bei mehreren ausgelösten Druckaufträgen ist eine Pausenzeit von ca. 30 sec zwischen den einzelnen Jobs abzuwarten.

Nicht benötigte Drucke können über Stornieren entfernt werden, bzw. werden nach 24 Stunden automatisch gelöscht. Ein Storno bereits freigegebener Aufträge ist nicht möglich.

Der Nutzer wird nach ca. 30 sec Inaktivität automatisch vom Drucker abgemeldet. Manuelle Abmeldung erfolgt über die Taste ABMELDEN am Drucker-Bedienfeld.

#### Hinweis:

Die Druckerwarteschlange wird bei Papiermangel bzw. Gerätefehler automatisch abgeschaltet. Im Display erscheint die Fehlermeldung: Drucker nicht bereit. Error: NoPotentialRedirectQueues. Bitte den Nutzerservice informieren.

# Kopieren am Toshiba e-Studio

Es ist eine Nutzeranmeldung über die Chipkarte am Gerät notwendig. Dazu ist die Chipkarte an das Lesegerät des Druckers zu halten. Am Bedienfeld ist die Taste KOPIE zu drücken; damit wird das zugehörige Menü aufgerufen. Die Kopierkosten werden vom eSKo-Konto abgebucht.

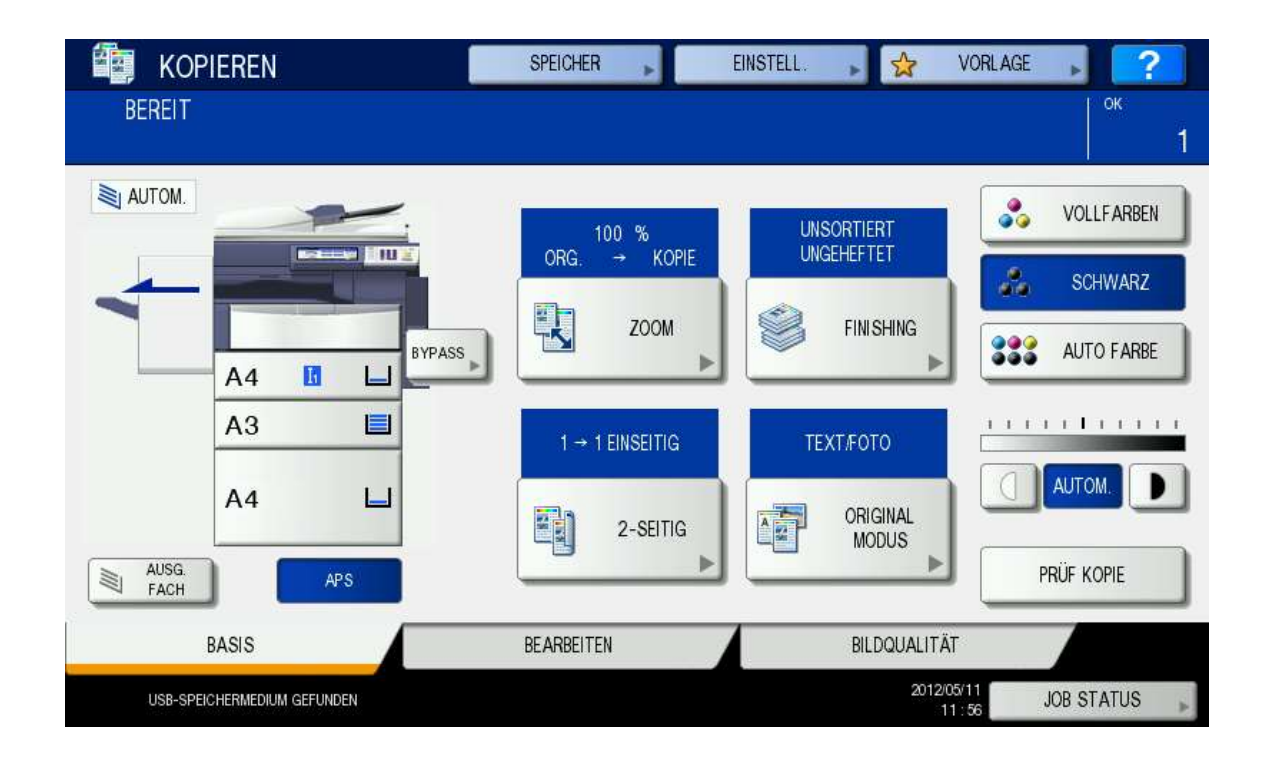

Einzelblätter:

Heben Sie den Vorlagendeckel an

Richten Sie das Original mit der Schriftseite nach unten an der linken hinteren Ecke des Vorlagenglases aus. Beim Kopieren von A5-Formaten bitte ein leeres A4-Blatt darüberlegen.

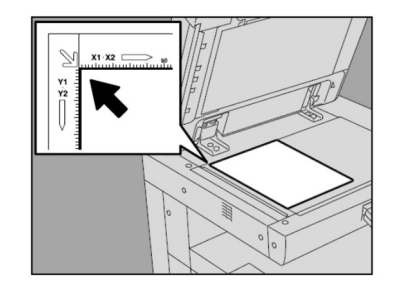

Kontinuierlicher Originaleinzug:

Richten Sie alle Originale aus. Legen Sie sie mit der Schriftseite nach oben ein und schieben Sie die Seitenführungen an die Originale. (Zum besseren Einzug Lochungen an die Druckerabgewandte Seite)

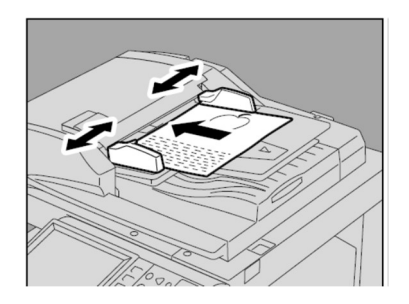

Wählen Sie die gewünschten Kopiermodi aus. Geben Sie die Kopienzahl ein, wenn Sie mehr als eine Ausfertigung wünschen.

Hinweise:

Drücken Sie die Taste LÖSCHEN auf dem Bedienfeld, wenn Sie die Zahleneingabe korrigieren wollen.

Bestimmte Kopierfunktionen können nicht kombiniert werden.

Sobald Sie am Bedienfeld START gedrückt haben können Sie keine Einstellungen mehr vornehmen/ändern.

Drücken Sie die Taste START.

Der Kopiervorgang beginnt. Das Papier wird mit der Kopierseite nach unten ausgeworfen.

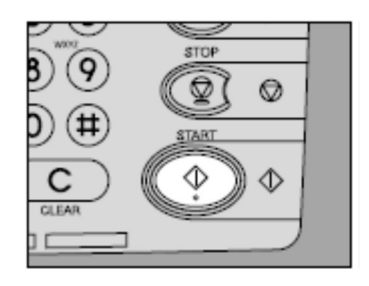

Tipp:

Haben Sie sich in den Menüebenen verirrt oder falsche Einstellungen getätigt, drücken Sie die Taste EINGABE LÖSCHEN. Dabei wird der Kopierer auf seine Anfangseinstellung zurückgestellt.

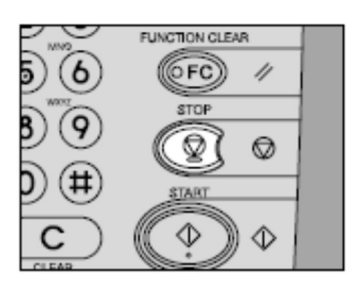

# Scannen am Toshiba e-Studio

Es ist eine Nutzeranmeldung über die Chipkarte am Gerät notwendig (s.o.). Kosten entstehen dabei nicht. Am Bedienfeld ist die Taste SCAN zu drücken; damit wird das zugehörige Menü aufgerufen.

Wenn Sie die Scanfunktion verwenden, können Originale, die im automatischen Originaleinzug (obere Zufuhr) eingelegt sind bzw. auf dem Vorlagenglas liegen, als Dateien gescannt werden. Die gescannten Bilder werden in einem freigegebenen Ordner im Netzwerk (Funktion DATEI) oder auf einem USB-Stick (Funktion USB) gespeichert. Sie können auf die Daten im freigegebenen Ordner direkt vom RTK-PC aus über das Netzwerk zugreifen. Alternativ können Sie die Bilder auch an Ihre E-Mail-Adresse senden.

Überprüfen Sie die Scan-Einstellungen und wählen Sie den Scanmodus

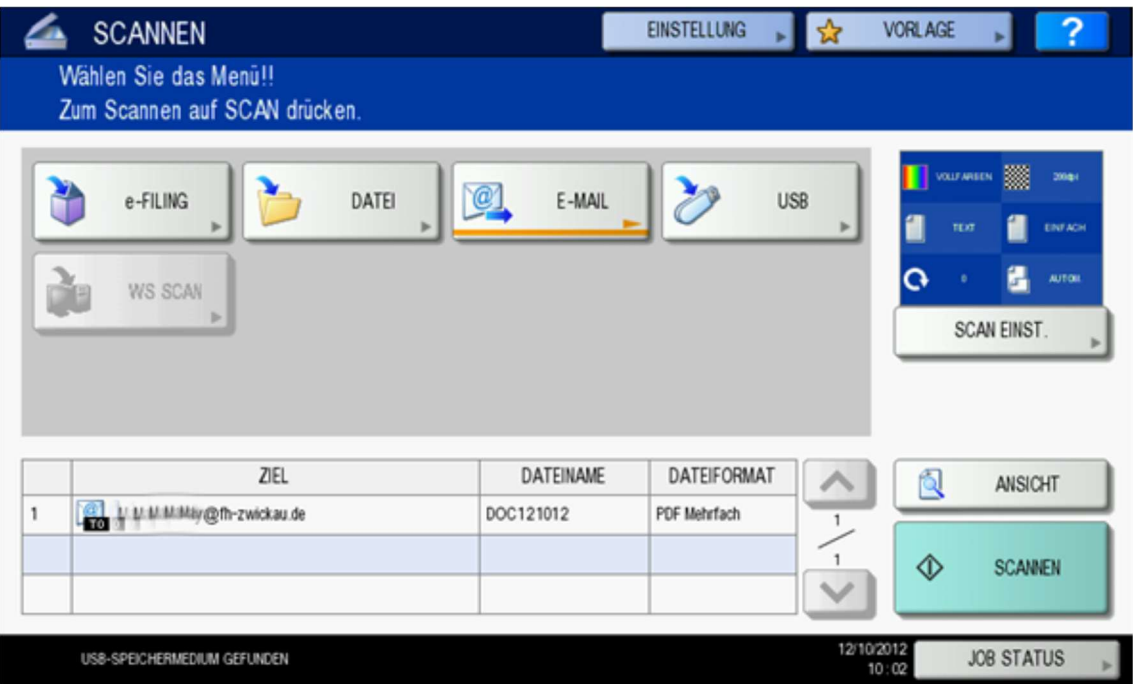

- DATEI Tippen Sie auf diese Taste, um die gescannten Bilder in einem freigegebenen Netzwerkordner (s.u.) zu speichern. Dieser Ordner kann von allen Nutzern eingesehen werden.
- E-MAIL Tippen Sie auf diese Taste, um die gescannten Bilder an Ihre E-Mail-Adresse zu senden.
- USB Tippen Sie auf diese Taste, um die gescannten Bilder auf einem angeschlossenen USB-Stick zu speichern.

Der Scanmodus e-FILING und WS SCAN wird nicht unterstützt.

Legen Sie das bzw. die Originale auf.

## Scannen in eine Datei

Drücken Sie DATEI

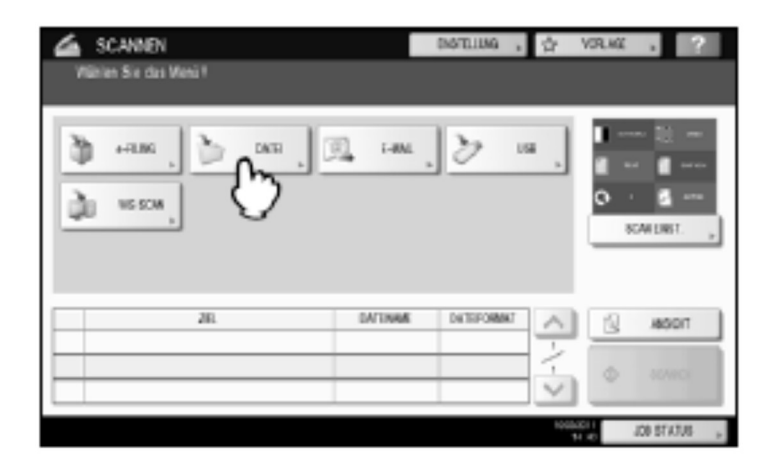

Das Scan-Ziel FERN 1 ist bereits ausgewählt und fest definiert. Tippen Sie auf die Taste DATEINAME, um den Namen für die gescannten Daten zu ändern. Überprüfen Sie das Dateiformat und bestätigen Sie Ihre Einstellungen mit OK.

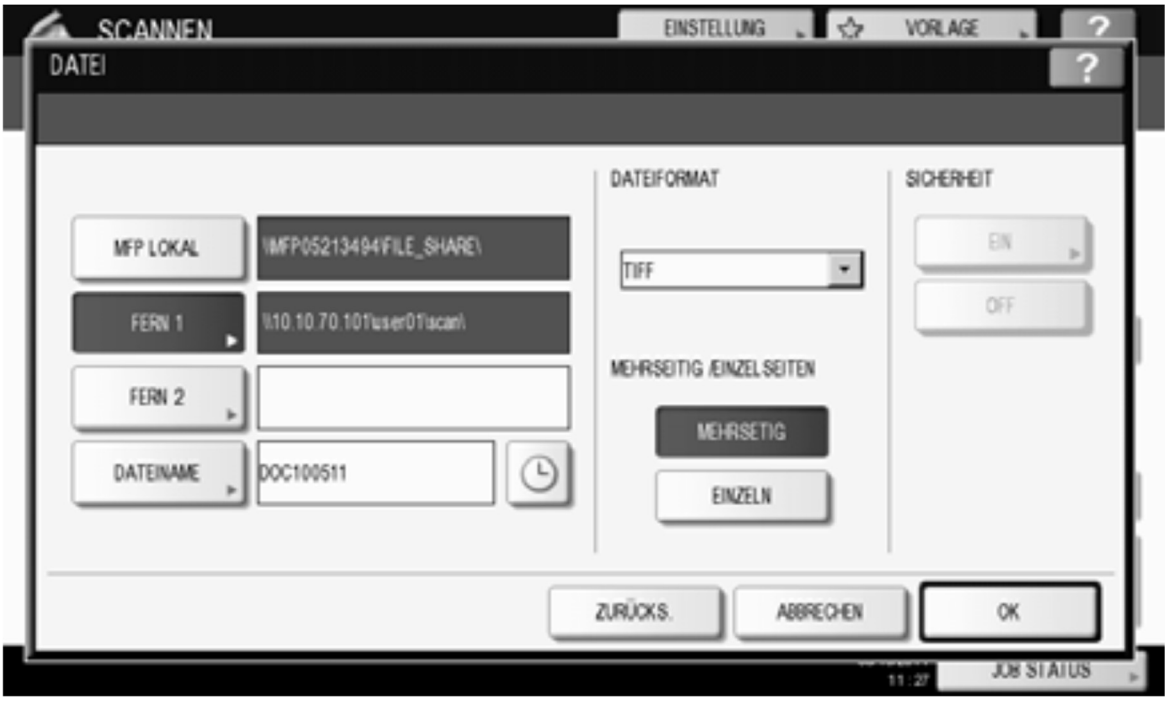

Drücken Sie SCANNEN

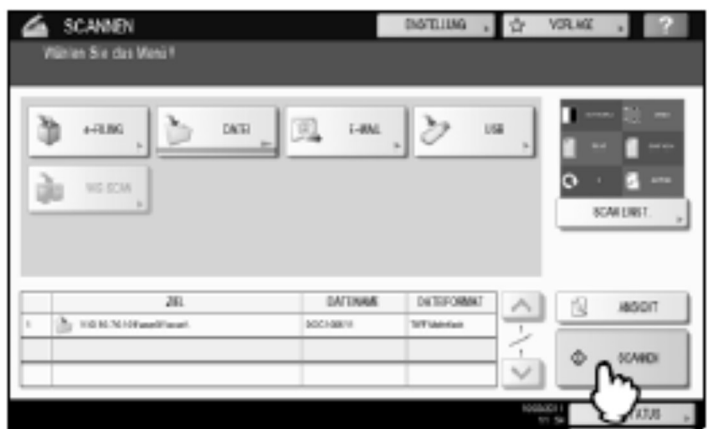

Die Scandaten werden im Netzwerk unter

\\whz-hrz-00\Scandateien\SCAN-<nutzername> (Zwickau am Ring), \\whz-sch-00\Scandateien\SCAN-<nutzername> (Zwickau Scheffelstraße) bzw. \\whz-sbg-00\Scandateien\SCAN-<nutzername> (Schneeberg)

abgelegt. Die entsprechende Verknüpfung (Toshiba-Scandateien) ist bei den Pool-PC's unter dem Icon Computer (Windows 7) eingerichtet.

Es ist zu beachten, dass alle Nutzer Lese- / Schreibzugriff auf das Scan-Verzeichnis haben. Jeder sollte nur auf die Bilddatei zugreifen, die er selbst erzeugt hat. Diese Daten muss er nun auf sein Netzlaufwerk speichern und sollte die Quell-Datei im Scan-Verzeichnis löschen. Vom Nutzer nicht gelöschte Dateien werden automatisch nach 24 Stunden aus dem System entfernt.

## Scan to E-Mail

Drücken Sie E-MAIL

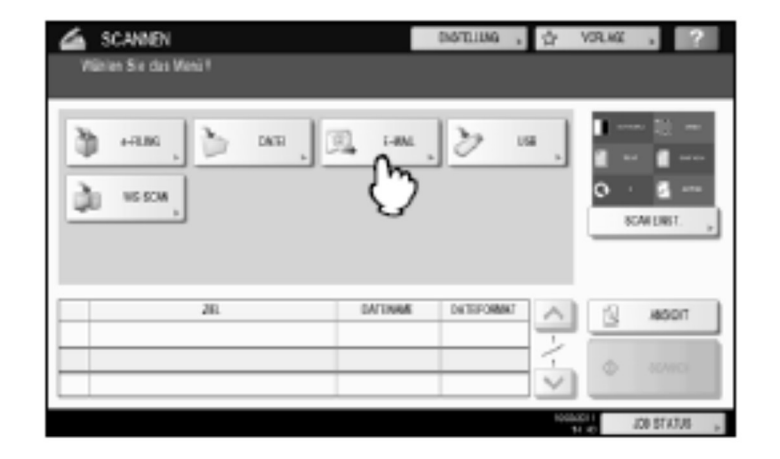

Empfängeradresse, Betreff und Dateiname sind bereits vorbelegt. Bei Bedarf ändern und evtl. Textnachricht eingeben. Das Dateiformat überprüfen und mit OK bestätigen.

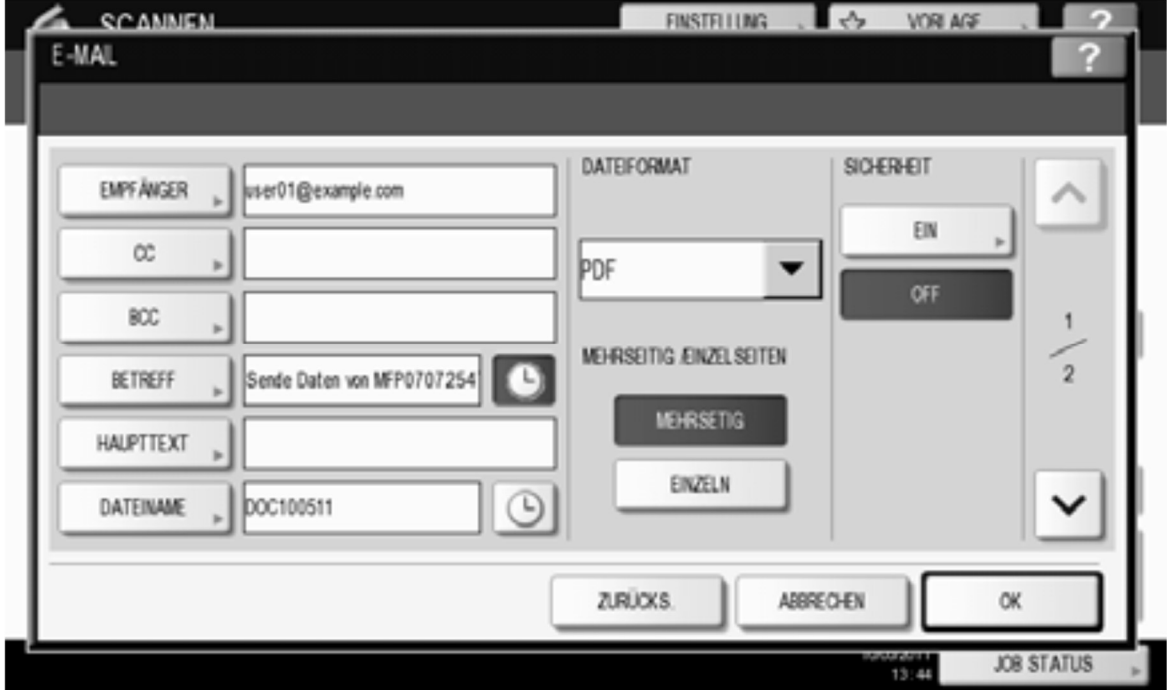

Drücken Sie SCANNEN oder START.

#### Scan to USB

Zum Speichern der Scans auf USB-Speichermedium, verbinden Sie das Speichermedium mit dem System und warten einige Sekunden.

Das USB-Speichermedium muss die folgenden Anforderungen erfüllen. Auch wenn diese Anforderungen erfüllt sind, kann es vorkommen, dass einige USB-Speichermedien nicht mit diesem System verwendet werden können.

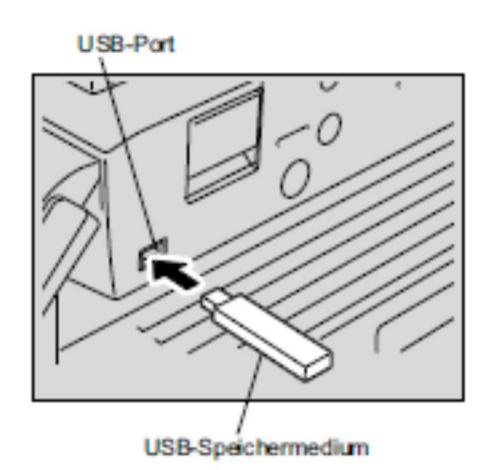

- FAT16 oder FAT32 Format

- Einzelne Partition (mehrere Partitionen werden nicht unterstützt.)

Wenn "USB MEDIUM GEFUNDEN" im Touch Screen links unten erscheint, drücken Sie USB.

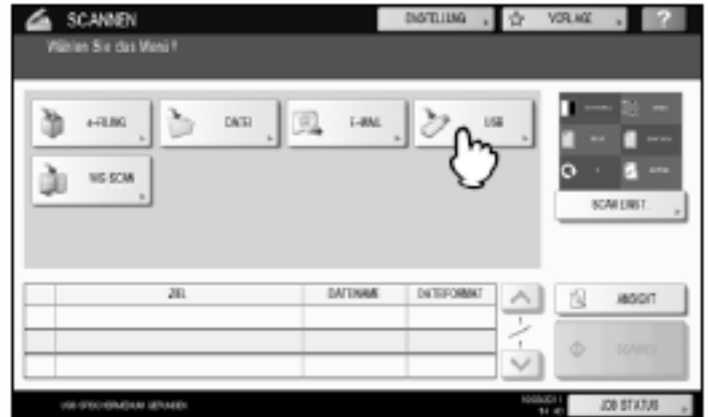

Überprüfen Sie Dateiname und Dateiformat und bestätigen mit OK.

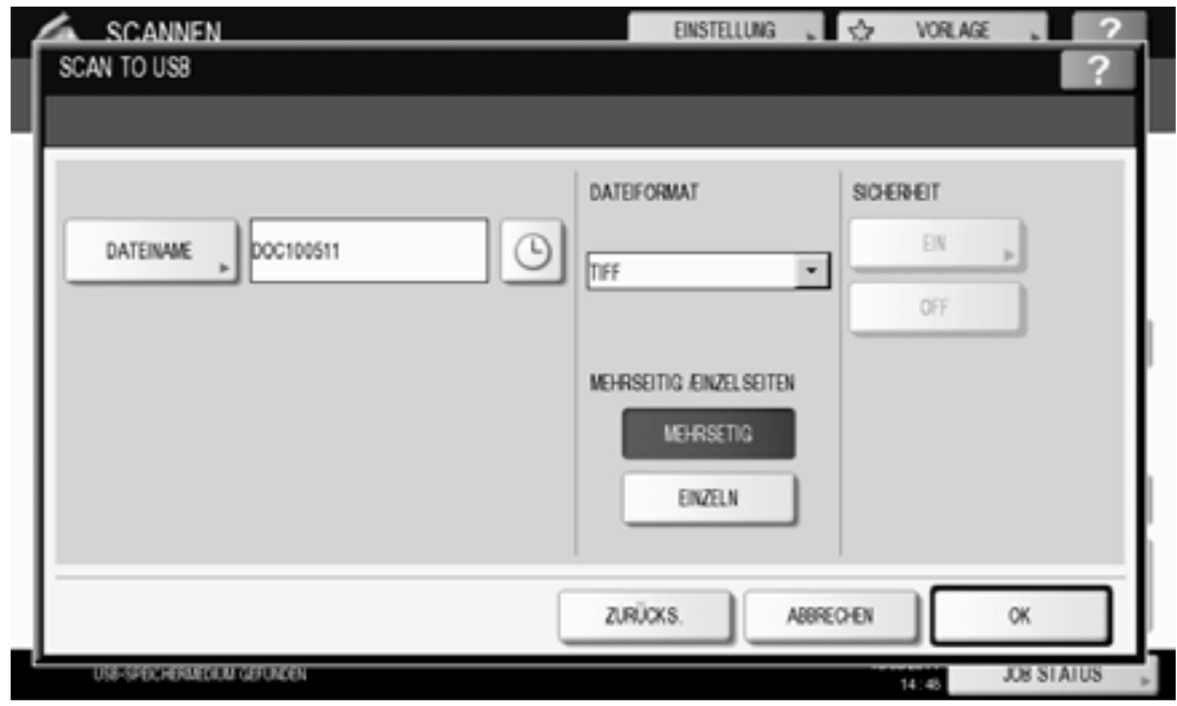

Drücken Sie SCANNEN, um die Daten zu scannen.

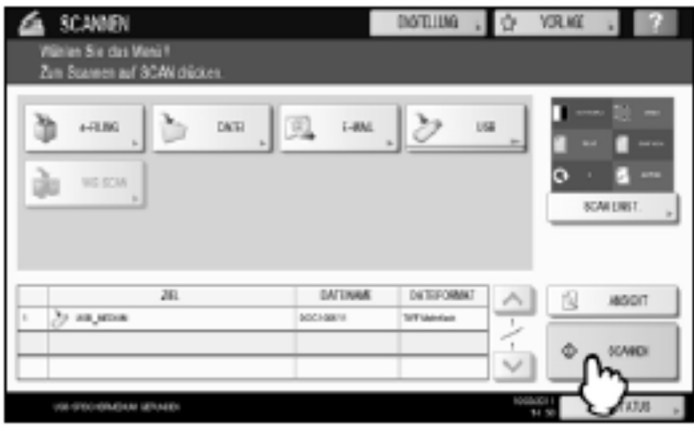

Das Speichern auf USB-Medium kann, je nach Datenvolumen, etwas länger dauern.

Vorsicht

Während des Speichervorgangs dürfen Sie das USB-Medium nicht entfernen. Ansonsten kann das USB-Medium beschädigt werden. Warten Sie bis im Display (linke untere Ecke) die Meldung zum sicheren Entfernen des USB-Mediums erscheint.